## smarthub

## **How To**

### **Overview**

SmartHub Web makes it easy for you to pay your bill. You can pay your entire balance due, make a partial payment, or pay a specific amount, for one account or several. You can use a stored payment method, or add additional ones you can use one time or save them for future use. This document tells you how to do it from your Android smartphone.

### Pay Your Bill

1. Tap the **Bill & Pay** icon.

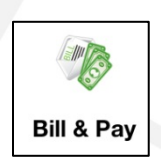

- 2. Tap the **Pay** Button.
- 3. If a fee applies, tap **Yes** to accept & continue.

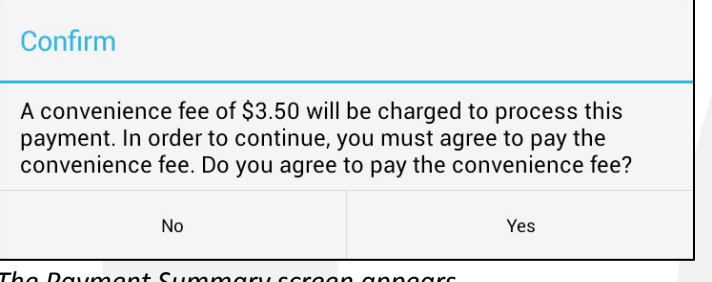

*The Payment Summary screen appears.*

4. Determine the amount you wish to pay and select the corresponding item:

**Choose Payment Amount** ● Total Due Amount of \$149.00 ◯ Past Due Amount of \$149.00 \$149.00 **Other Amount** 

> • **Total Due Amount**: The default selection that will automatically be checked.

- **Past Due Amount:** This option allows you to pay only the amount past due and not the amount currently due. This option will not appear if you do not have a past due amount.
- **Other Amount**: This option allows you to set the amount of your payment. Tap the matching field and enter the amount you want to pay.
- 5. Select a payment method:

#### **Use Existing:**

a. Tap the stored payment method you wish to use.

*The Review Payment screen displays.*

b. Review the information for accuracy. Credit or Debit cards will also require you to enter the associated CVV code.

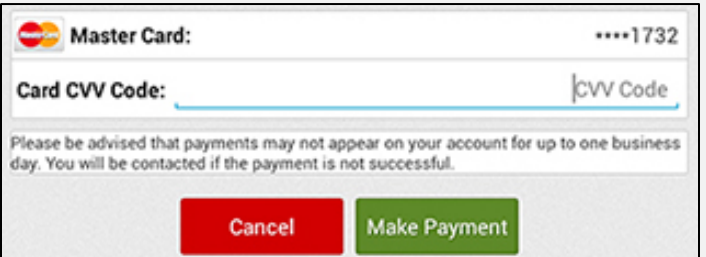

c. Tap the **Make Payment** button.

*The Payment Confirmation screen appears indicating your payment has processed.*

d. Click the **Back to Bill & Pay** button to return to the Bill & Pay screen.

### **Use Other Payment Method:**

a. Tap **New Payment Method**.

SmartHub is a registered trademark of National Information Solutions Cooperative.

# $\bar{\mathsf{s}}$ marthub

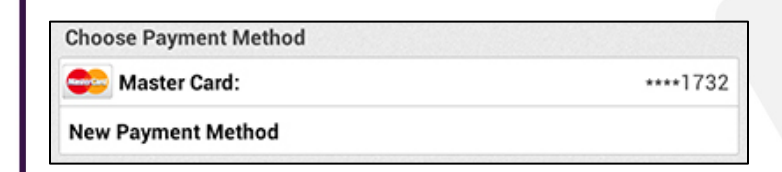

b. Select the payment type you wish to use: **Credit** or **Debit Card**, **Checking** or **Savings Account**.

*The Add Payment screen appears.*

- c. Enter information in the required fields.
- d. Once satisfied with your entries, tap the **Continue** button at the bottom of the form.

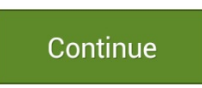

*The Confirm screen displays.*

e. Review the payment method information, and if correct, tap the **Confirm** button.

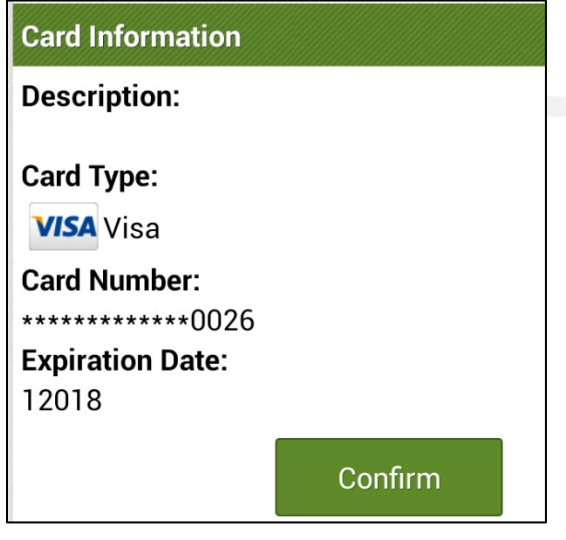

*A payment confirmation screen appears.*

f. Review the payment information. Credit and debit cards require you to input the CVV code.

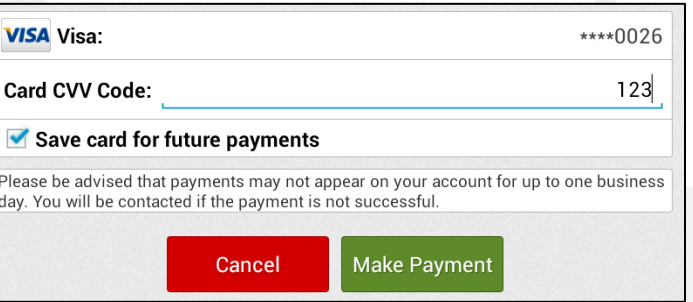

- g. If desired, tap the **Save [payment method] for future payments** checkbox to store this payment method for future use. Rest assured your information is securely stored in accordance with credit card industry data security standards.
- h. Tap the **Make Payment** button.

*A confirmation screen appears indicating your payment has been processed.*

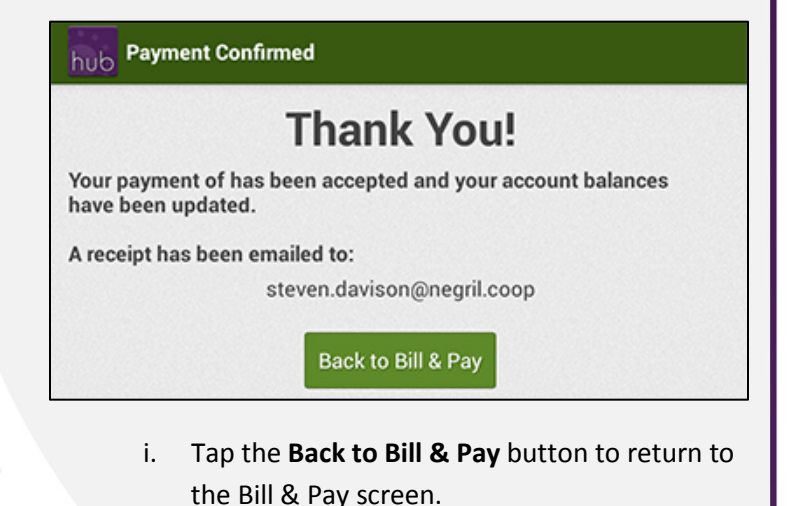

SmartHub is a registered trademark of National Information Solutions Cooperative.